# 2 つの画像を Jtrim を使って **並べる** 2023/08/20(sun)+

パソコンは日々触れることで手が操作を覚えます。

今までの復習です。欠席などで、①と②が出来ていない方はスタッフにお申し出ください。

- ① フォルダーFSW に解凍し保存されたフリーソフトをドキュメントに保存
- ② Jtrim のアイコンをタスクバーに表示すること
- ③ 画像のトリミング・リサイズ・文字入れを行う

### 1. 2 種類の画像を保存

コンデジで撮った素材の画像のリンク先です。

```
弁天池 S 弁天池 蓮
```
それぞれの画像左クリックし、表示された画像上にマウスを置き右ク

リックしてプルダウンメニューから名前を付けて 画像を保存を選びデスクトップを指定し保存を してください。ダウンロードされた画像のファイ ルが右図のように保存されます。

### 2. 弁天堂と蓮の花を加工

弁天池から弁天堂を弁天池 蓮に画像を、それぞれ Jtrim に取込みま す。Jtrim のアイコンをクリックすると jtrim の初期画面が出ますが、2 枚目の jtrim 画面を開くときはアイコン上で右クリックし jtrim をクリ ックして初期画面を出してください(右図)。トリミングとリザイズをし て縦を 400 ピクセル程度にしてディスクトップ上に二つを並べます。

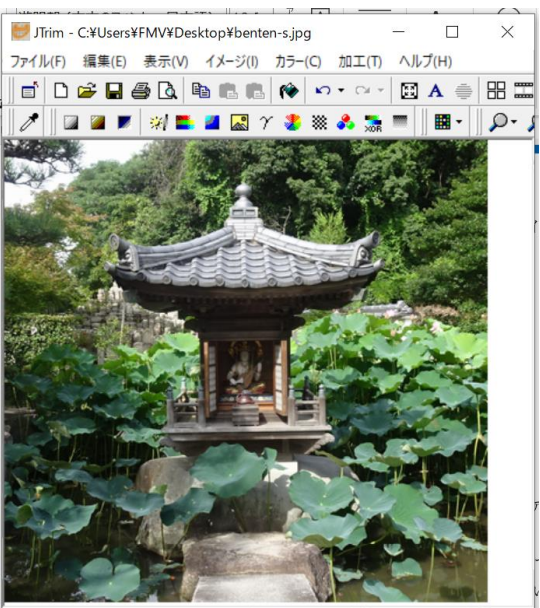

 $222.2$ 

#61744B  $1\frac{1}{2}$  419 x 400  $O$  99%

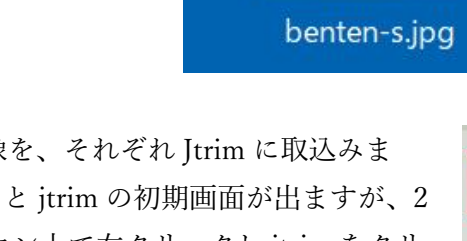

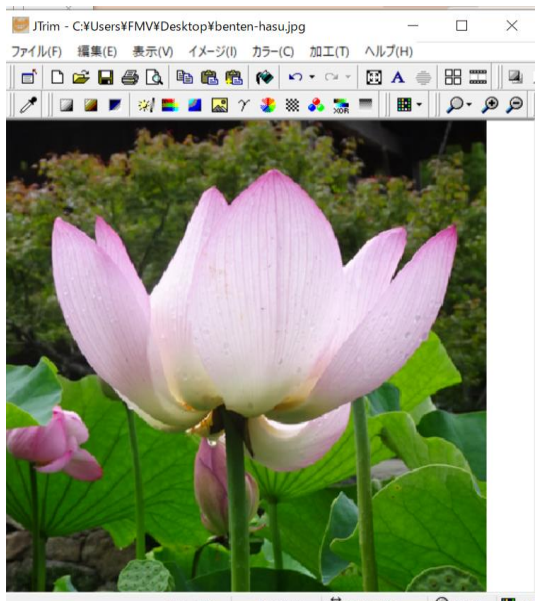

 $1/3$  394 x 400  $\mathcal{D}_{115\%}$   $\blacksquare$  24 #226D00 391.349

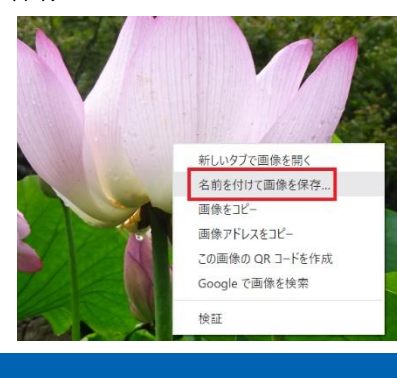

神和台ネット(文責:おかだ)

パソコンを交具に

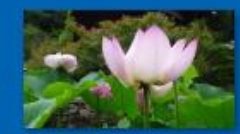

benten-hasu.jpg

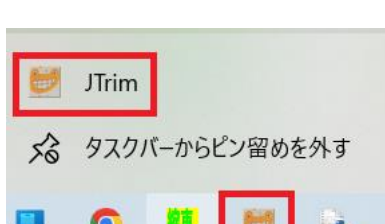

## 3. 画像を連結する

蓮の花のファイルで編集→コピーを選択します。 クリップボードに蓮の花の画像が記録されます。 次に弁天堂の画像で、編集→連結を選択肢 赤四角に✓を入れて連結方向を右にします。

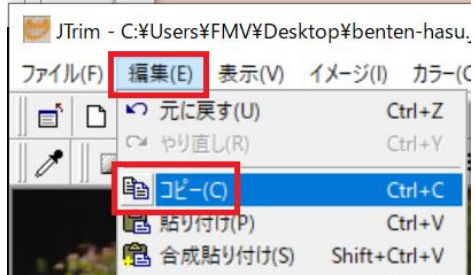

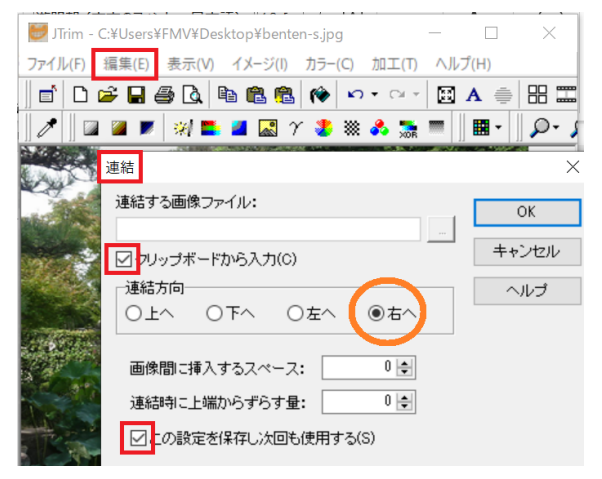

表示→ズーム→ウインドウに合わせる を選ぶと二つの画 像が横に並びます。

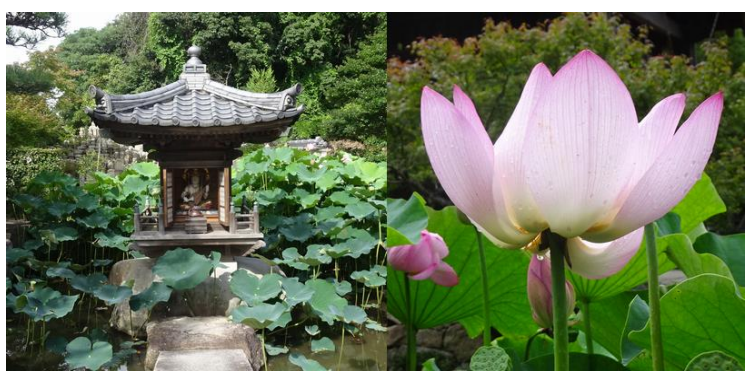

### 4. 区切り線を挿入

連結された画像で区切り線を入れたい場所で、マウスを押し続けて細長い長方形を選択します。 次カラー→グラデーションを選びます。色を青→白、黒→白。不透明度 50%→100%にして OK。

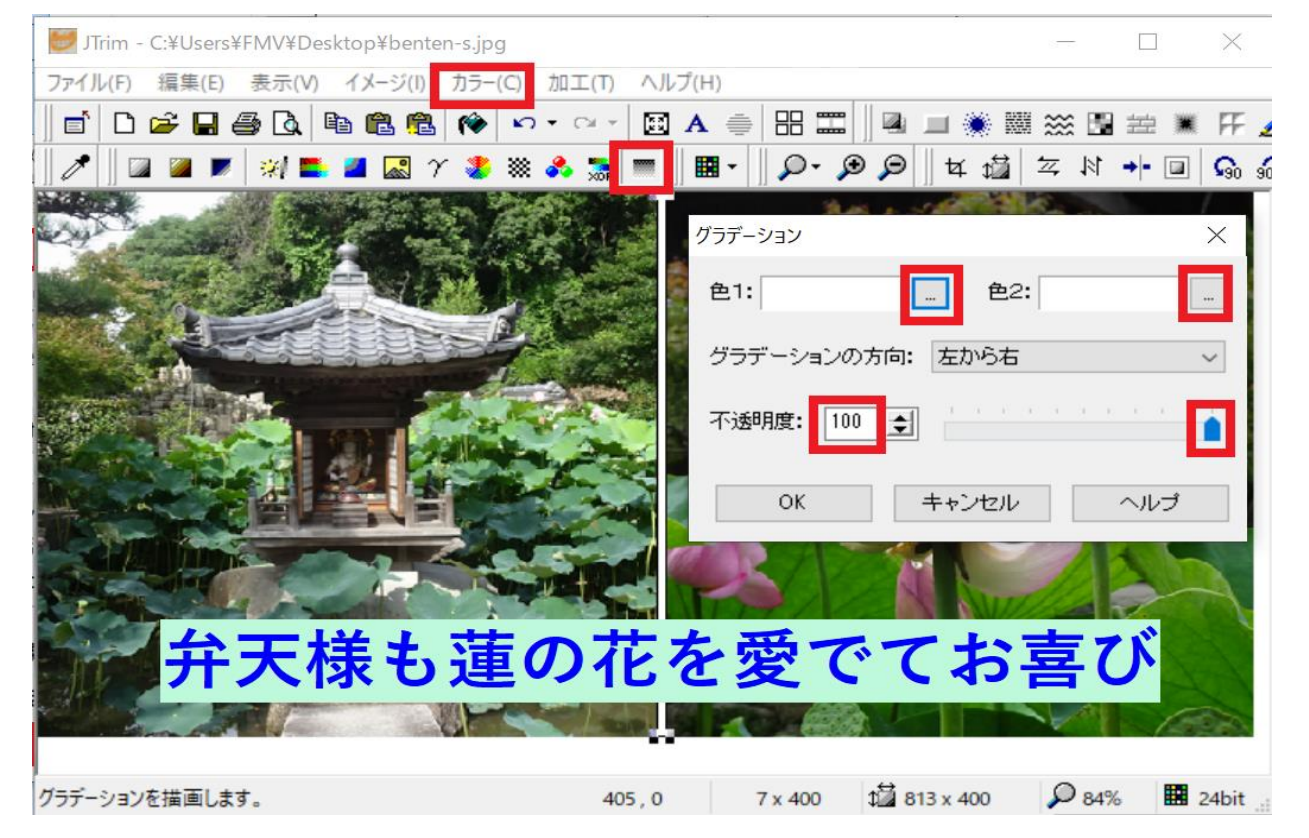

最後に下段に 編集→文字 入れをして完成です。